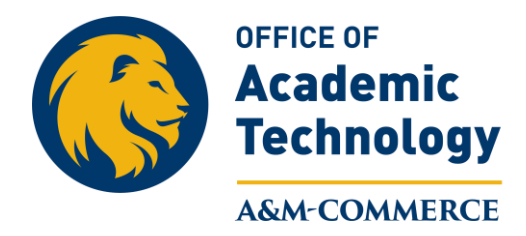

## Attaching a Rubric to New Assignment

This handout is for attaching an existing rubric to a new Assignment. The same process can be used to attach an existing rubric to a new discussion, by selecting "Discussion" instead of Assignment. For other options and how to create and use Rubrics please visit our web page at **tamuc.edu/oat**.

1. Create the assignment you want to associate an existing rubric with by clicking on "**Activities**" on the Navigation bar and then selecting assignments.

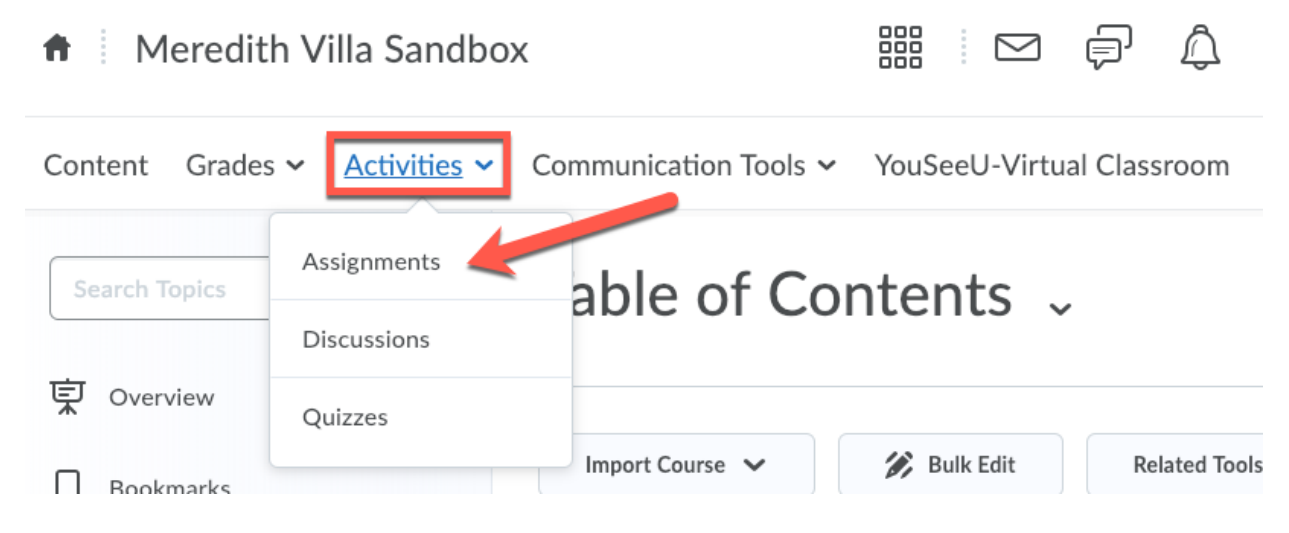

2. Click on the "**New Assignment**" button.

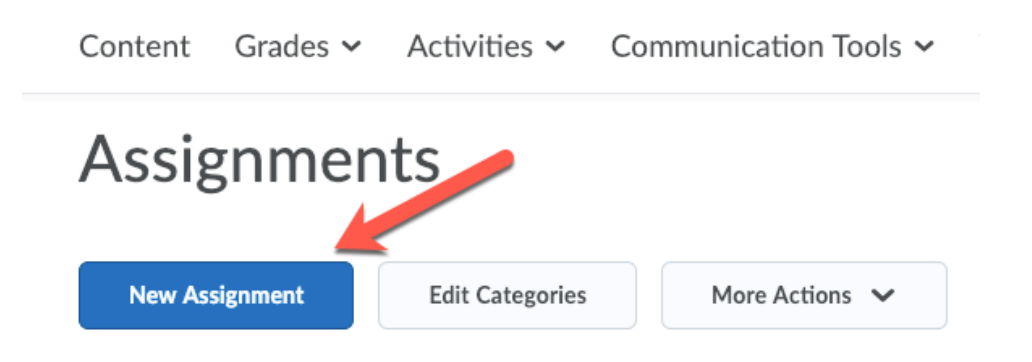

3. Make sure you are on the "**Properties**" tab for your assignment and begin to fill in the assignment specifics.

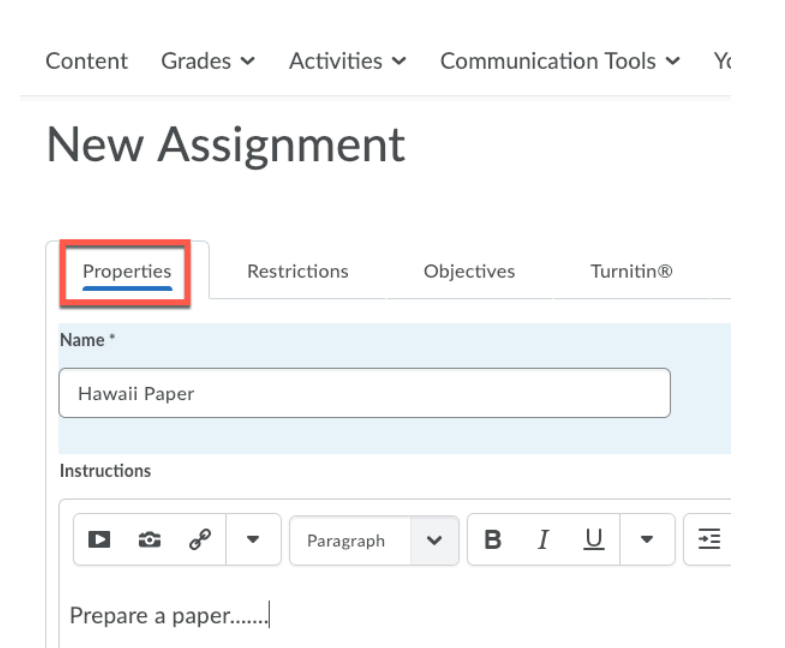

4. When you get to the "**Evaluation and Feedback**" heading, click on the "**Add Rubric**" button.

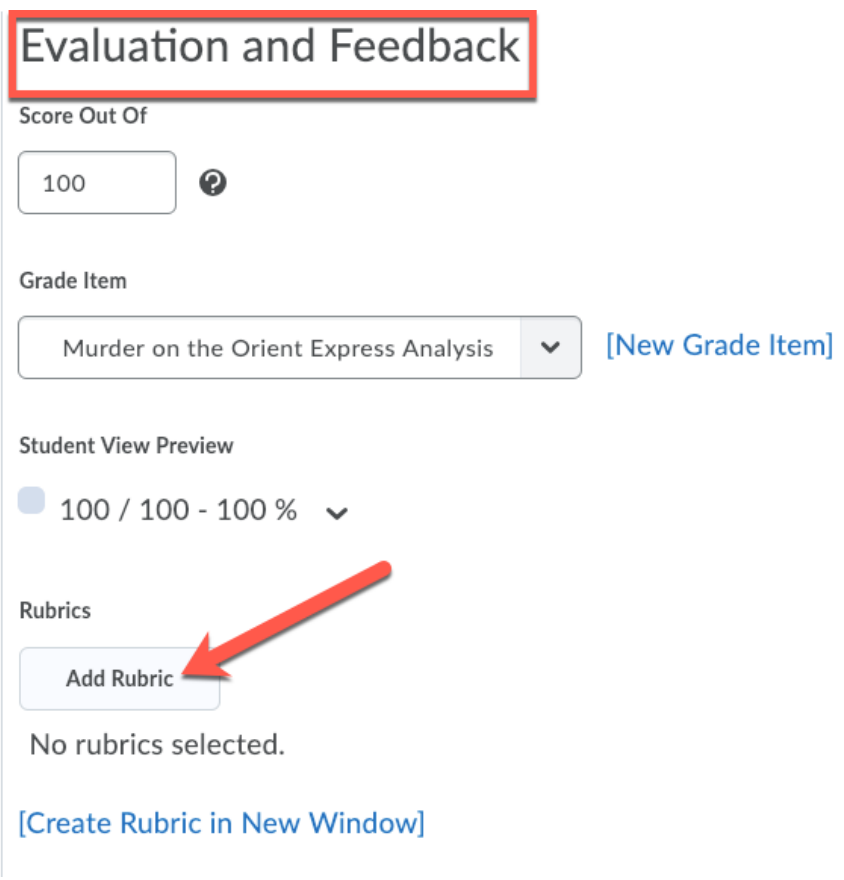

5. Select the rubric that you want associate with the assignment and then click on the "**Add Selected**" button.

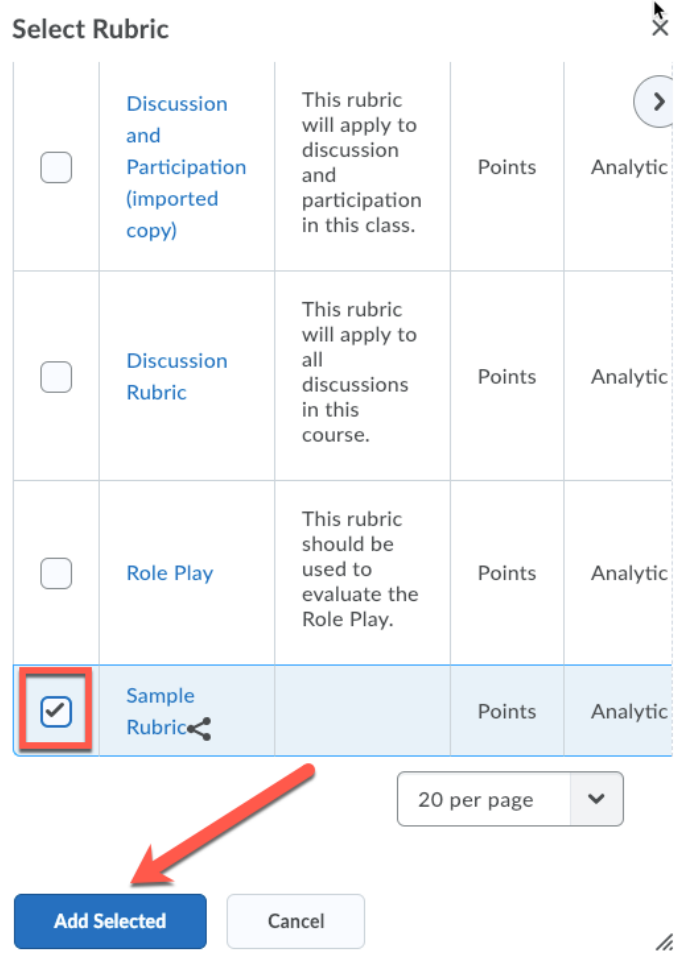

6. The selected rubric should now show up on the Assignment Properties page. Click "**Save and Close**" to save your association or "**Save**" if you need to continue adding specifics to your assignment.

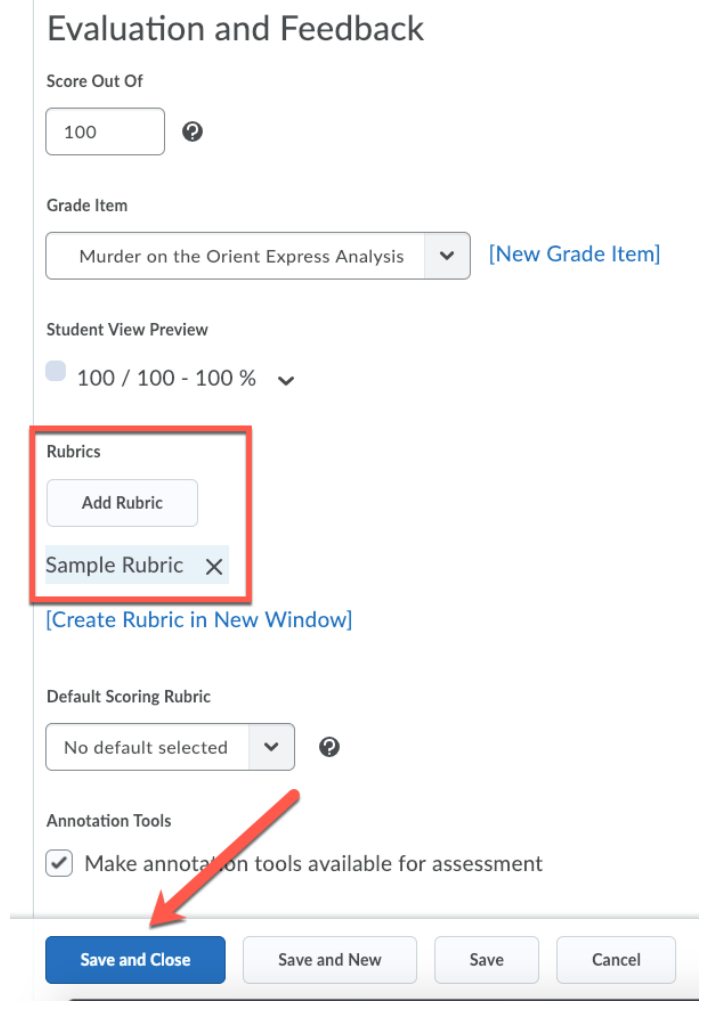